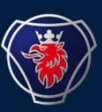

# Aufbauhersteller-Tagung Scania Deutschland/Österreich

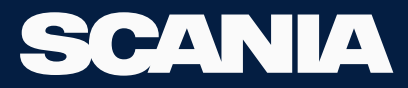

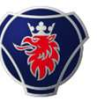

#### BWE-Systemlayout

- Ein BCI-Steuergerät (Aufbauhersteller-Kommunikationsschnittstelle) ist eine Schnittstelle zwischen LKW-System und Aufbauhersteller-Ausrüstung.
- Das BCI wird über die Spannungsversorgung des Fahrzeug versorgt, und die Kommunikation mit den anderen Fahrzeugsystemen erfolgt über den gelben CAN-Datenbus.
- Es bietet digitale, analoge und CAN-Anschlüsse für die Aufbauhersteller-Ausrüstung über Einund Ausgänge sowie einen Aufbauhersteller-CAN-Anschluss. 22.112022<br>
22.11.2022 Scania Deutschland GmbH - PST BCI Level 4 Modulary<br>
22.11.2022<br>
22.11.2022<br>
22.11.2022<br>
22.11.2022<br>
22.11.2022<br>
22.11.2022<br>
22.11.2022<br>
22.11.2022<br>
22.11.2022<br>
22.11.2022<br>
22.11.2022<br>
22.11.2022<br>
22.1
- Es fungiert als Firewall für CAN-Signale, wenn ein externes FMS-System angeschlossen ist.

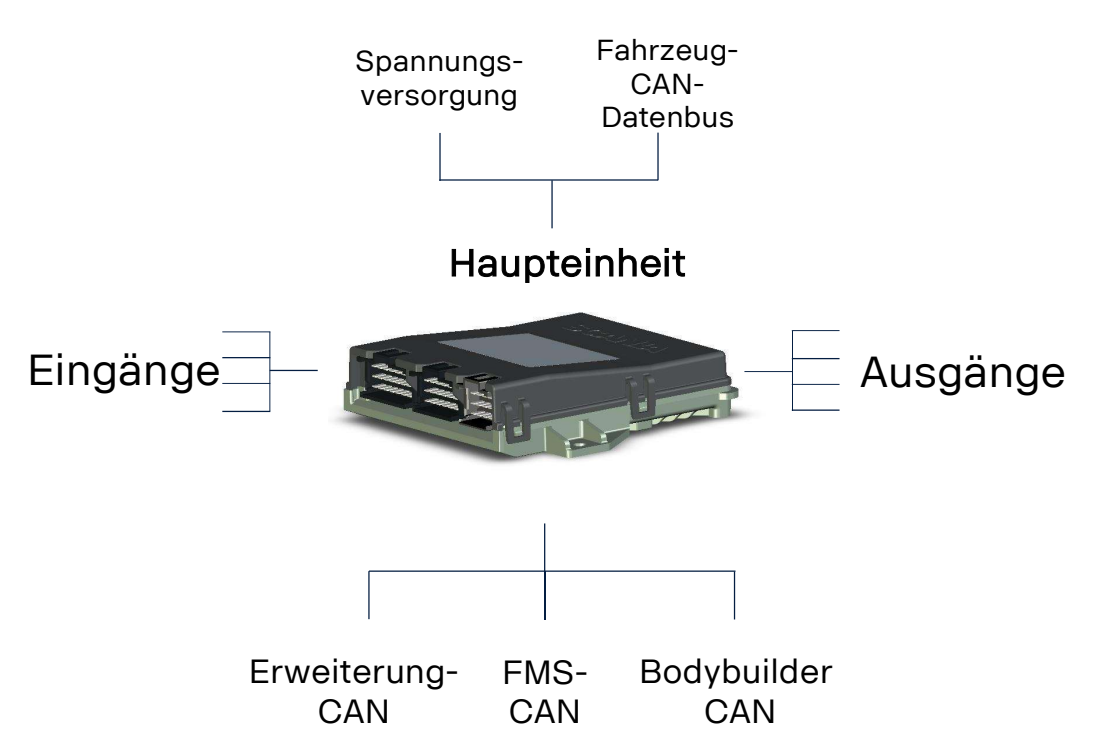

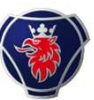

#### Vorbereitungen für Aufbauer Elektrik

Die Aufbau-Konsole befindet sich unter der Instrumententafel. Sie ist die elektrische Schnittstelle zur Aufbau-Ausrüstung. Für eine effiziente Aufbau Installation stellt Scania elektrische Vorbereitungen im Fahrerhaus und am Fahrgestellrahmen bereit.

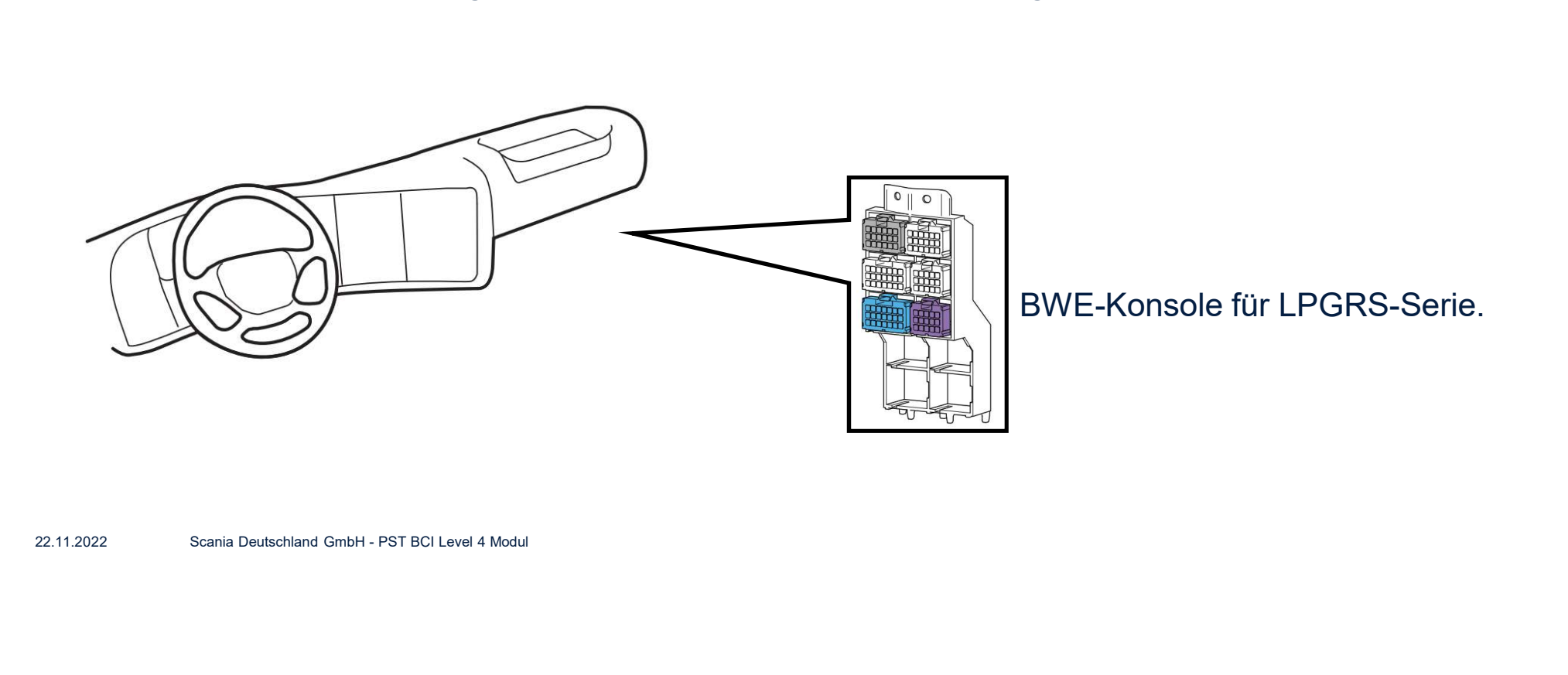

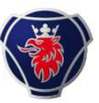

#### Vorteile von Aufbau Elektrik-Vorbereitungen

- Diese Aufbau Elektrik-Vorbereitungen sparen viel Zeit beim Anschließen der Aufbauhersteller-Ausrüstung an Scania Systeme.
- Neben der gesparten Zeit, erhöht die für diese Anschlüsse verwendete Norm die<br>Servicequalität, wenn der LKW Reparaturen oder Änderungen in der Werkstatt benötigt.
- Die gemeinsamen Informationen von Aufbauhersteller und Scania Werkstätten erleichtern die Kommunikation bei Nachrüstungen (Aufbau), so dass die Arbeitsqualität wesentlich verbessert wird. Systeme.<br>
• Neben der gesparten Zeit, erhöht die für diese<br>
Anschlüsse verwendete Norm die<br>
Servicequalität, wenn der LKW Reparaturen<br>
oder Änderungen in der Werkstatt benötigt.<br>
• Die gemeinsamen Informationen von<br>
Aufbau

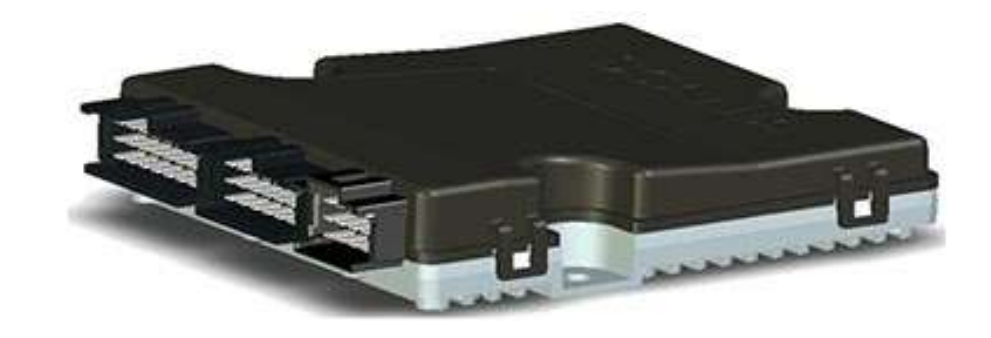

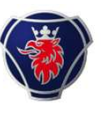

#### LPGRS: Bodywork Electrical System BWE mit BCI2

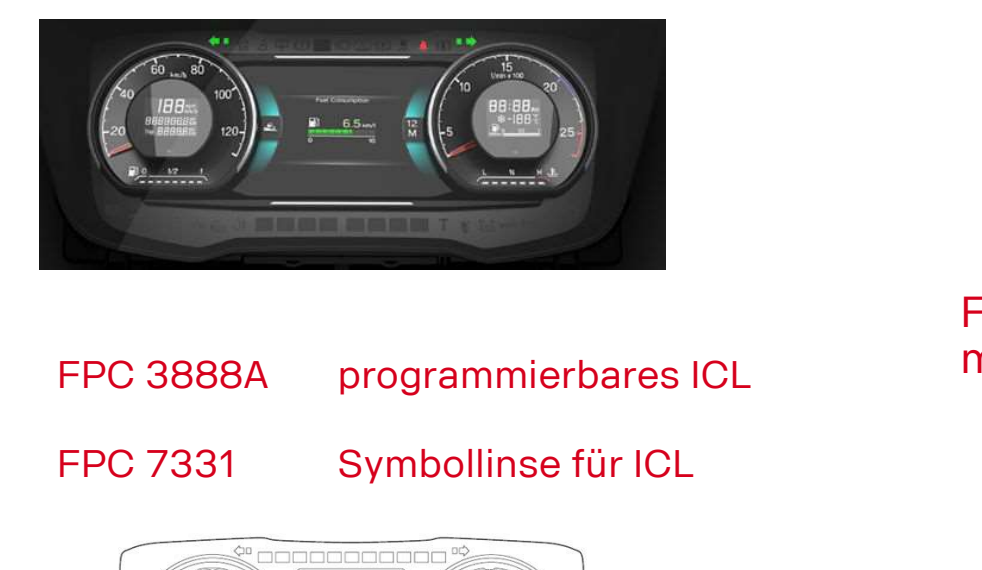

- 
- 

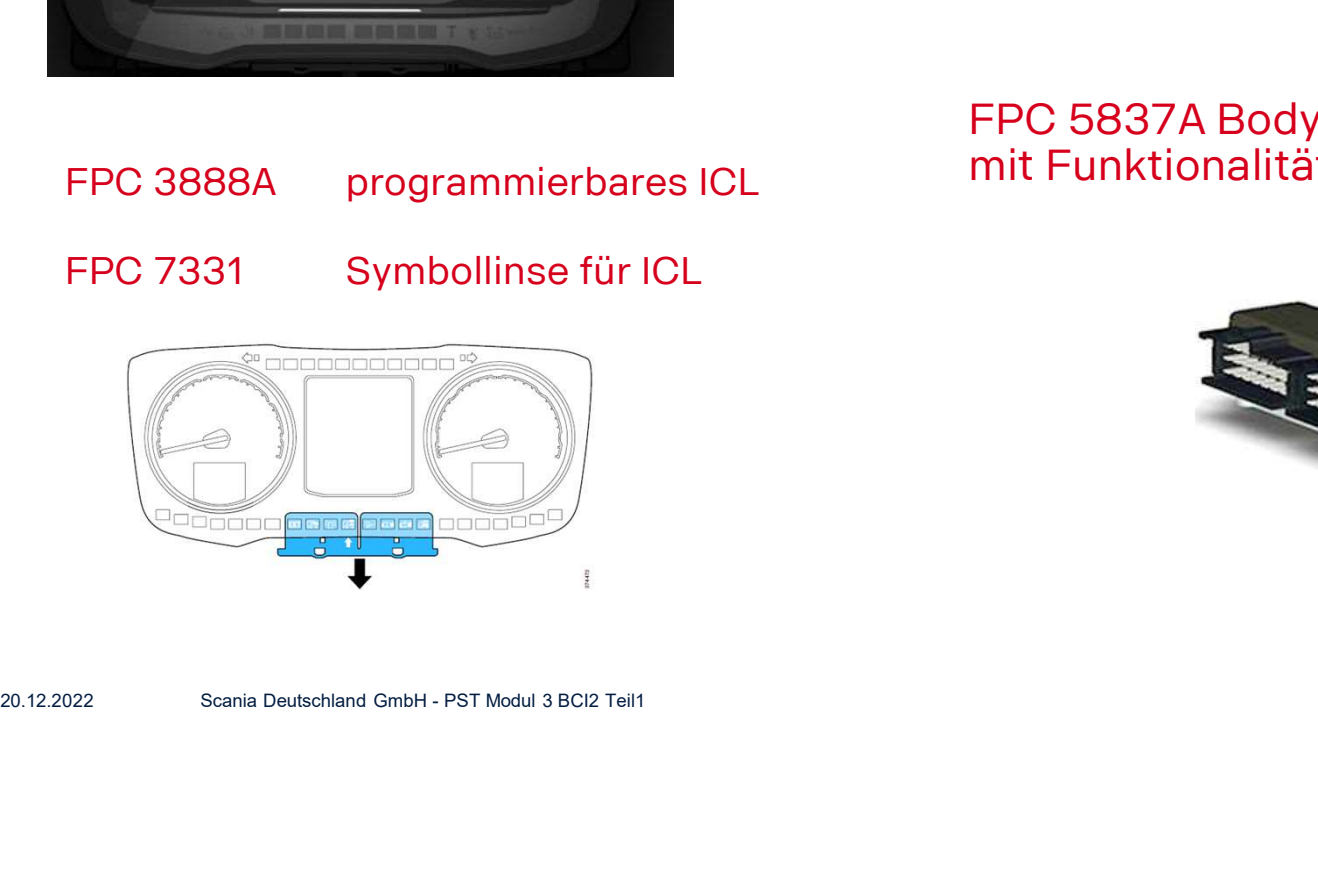

FPC 5837A Bodywork Communication Interface BCI mit Funktionalität

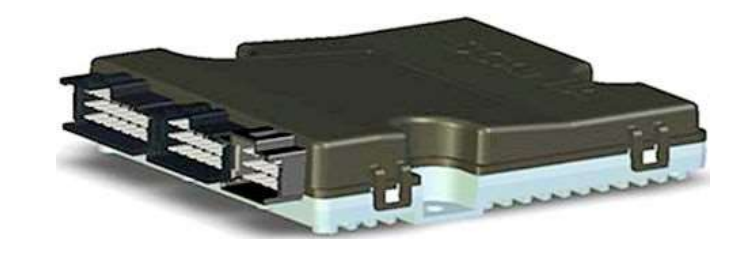

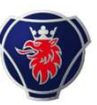

 $\bullet$ 

 $\Omega$ 

#### FPC 7331 BWE Symbolscheibe

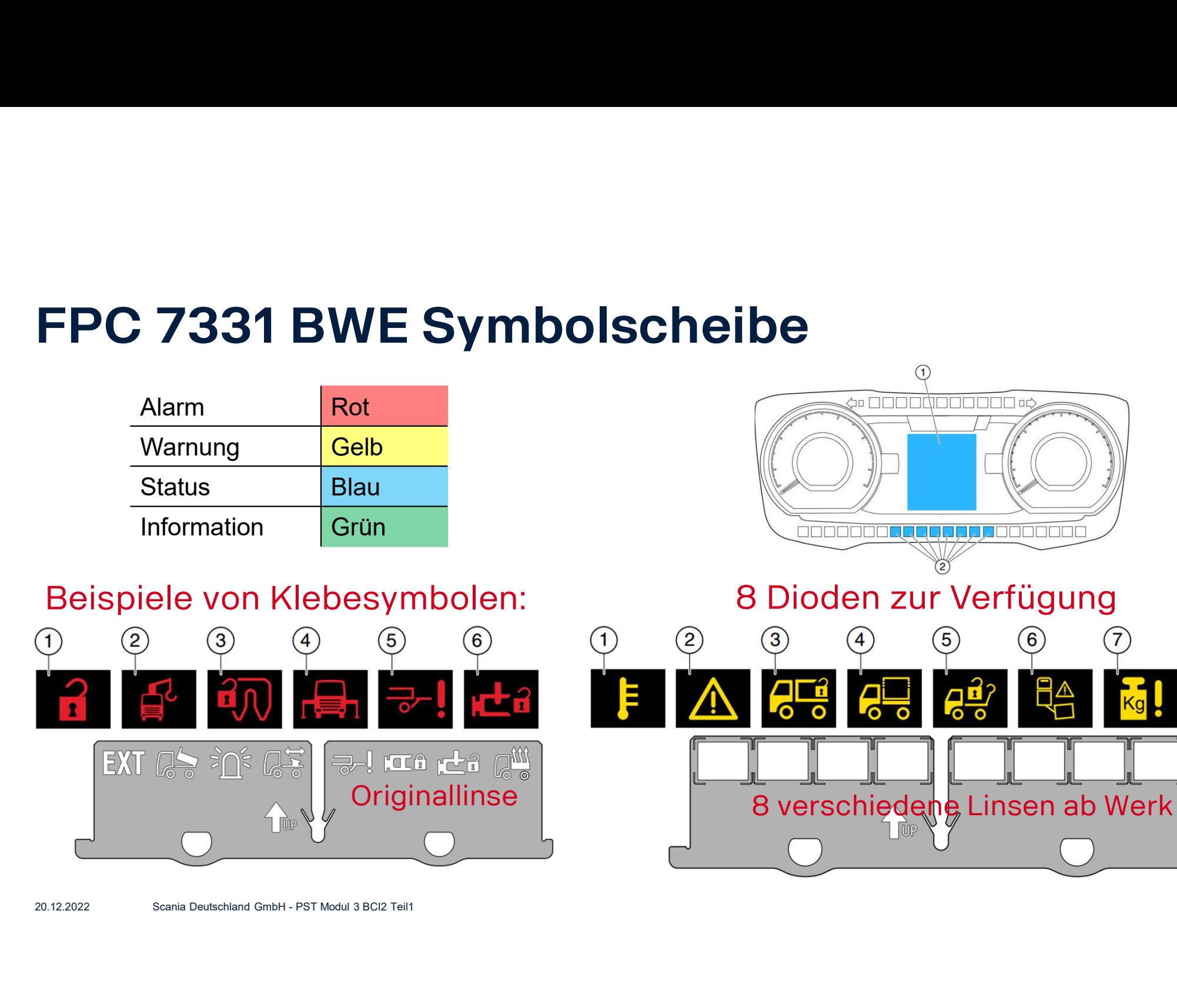

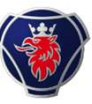

#### LPGRS: Bodywork Electrical System BWE mit \ BCI2

#### FPC 2411 Kabel für Aufbauhersteller FPC 3023 Kabel für Aufbauhersteller Chassis

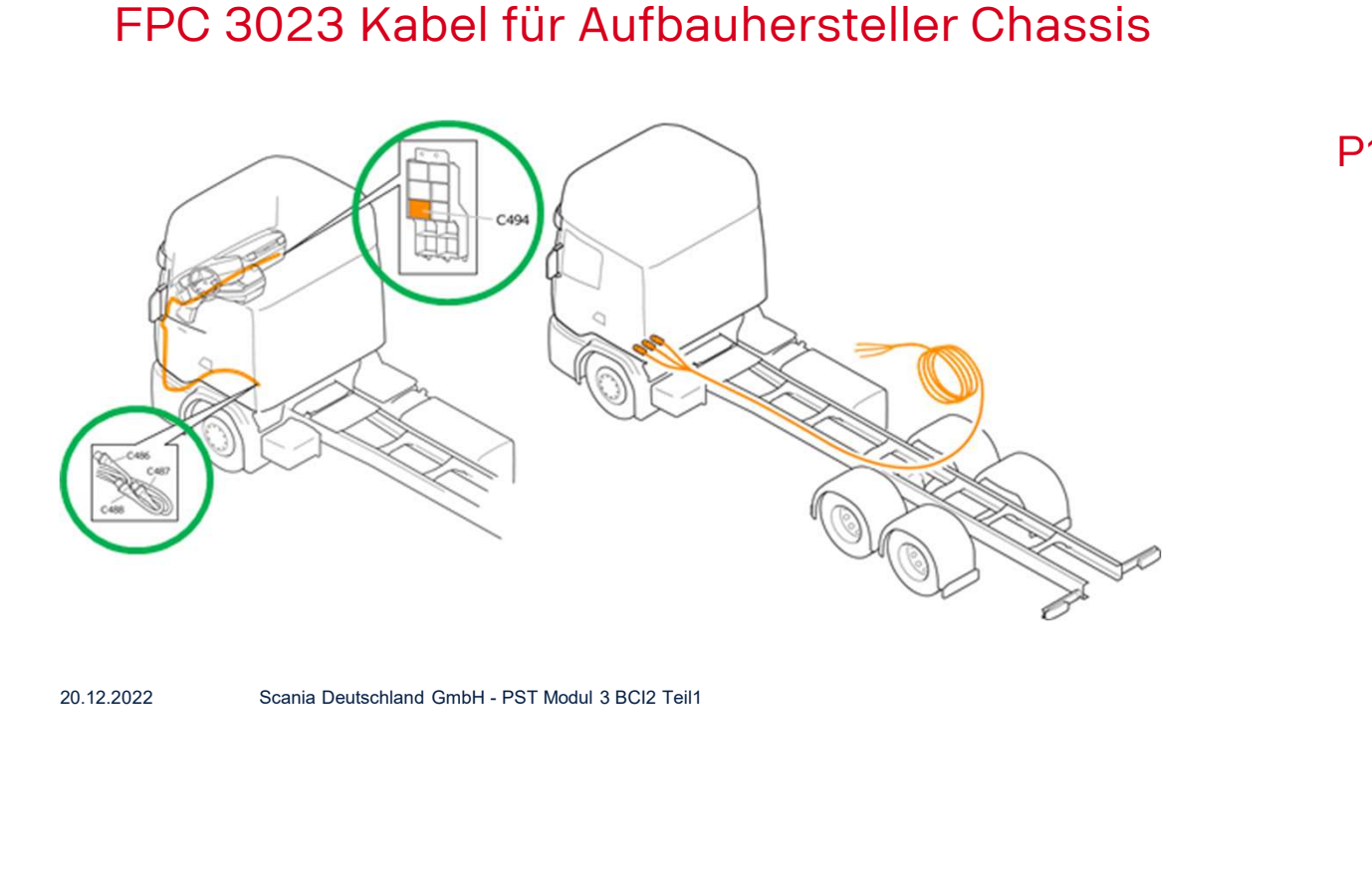

#### P11 Elektrische Stromversorgung B+

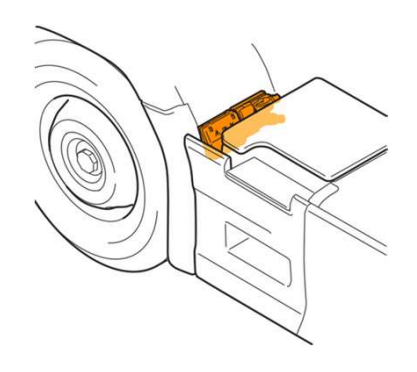

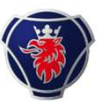

#### FPC 5956 Erweiterungseinheit

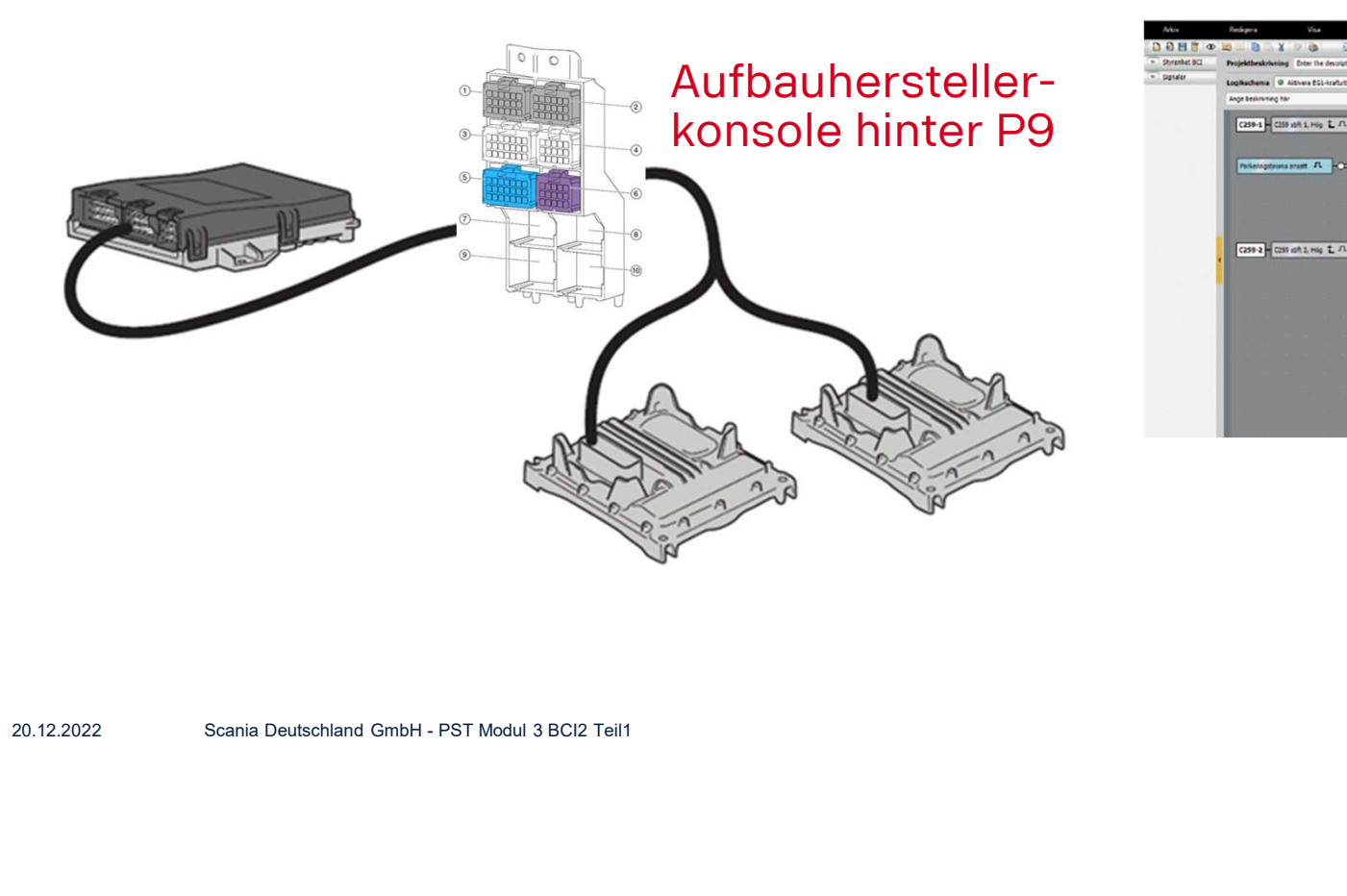

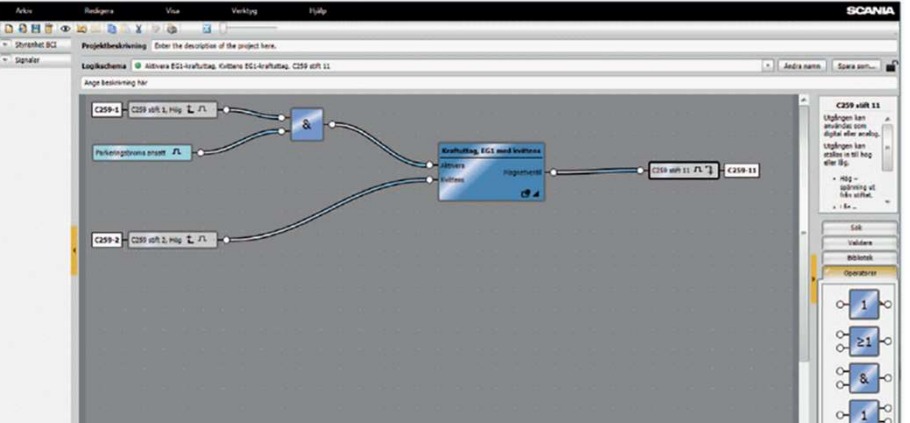

Aktivierung und Programmierung mit Hilfe von **BICT** 

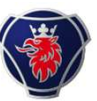

#### Stromversorgung über P11

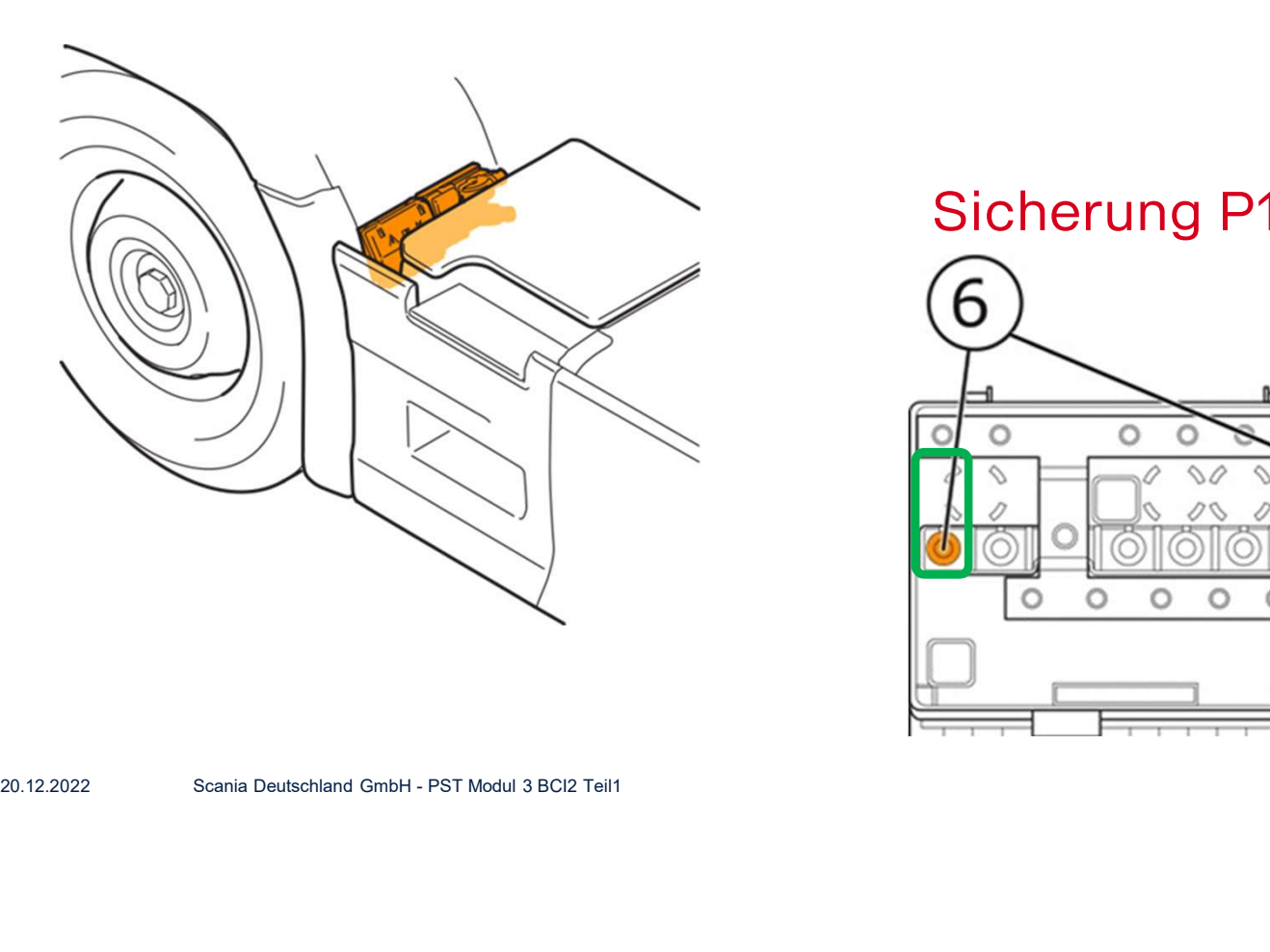

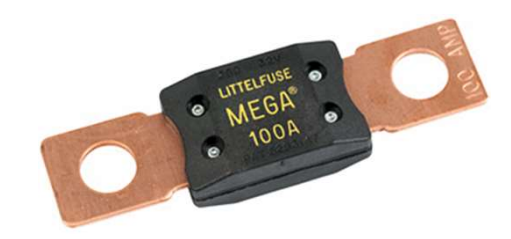

#### Sicherung P11-F für Aufbauhersteller

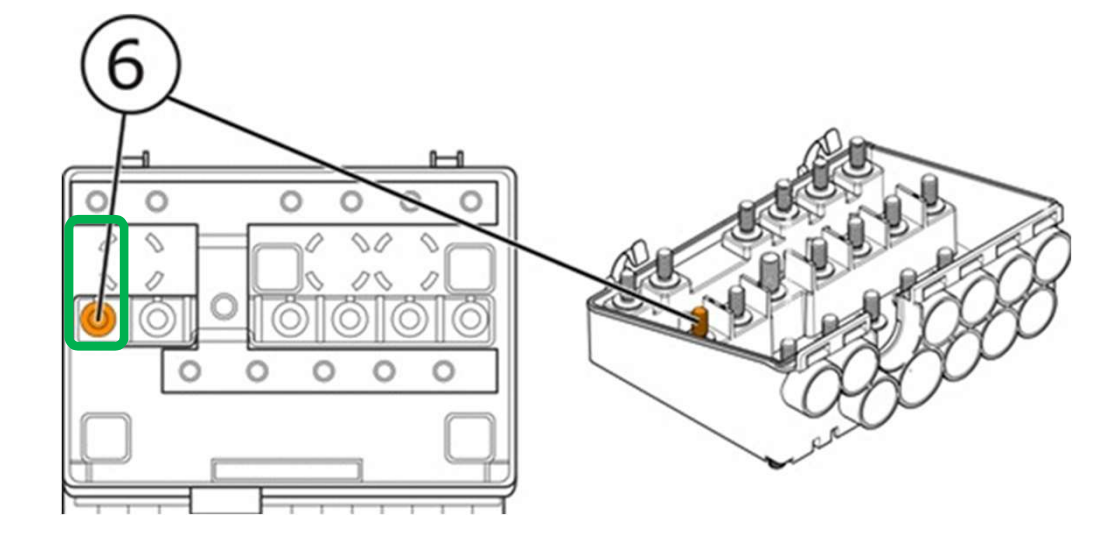

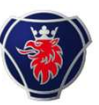

# P11, B+ Fahrzeug

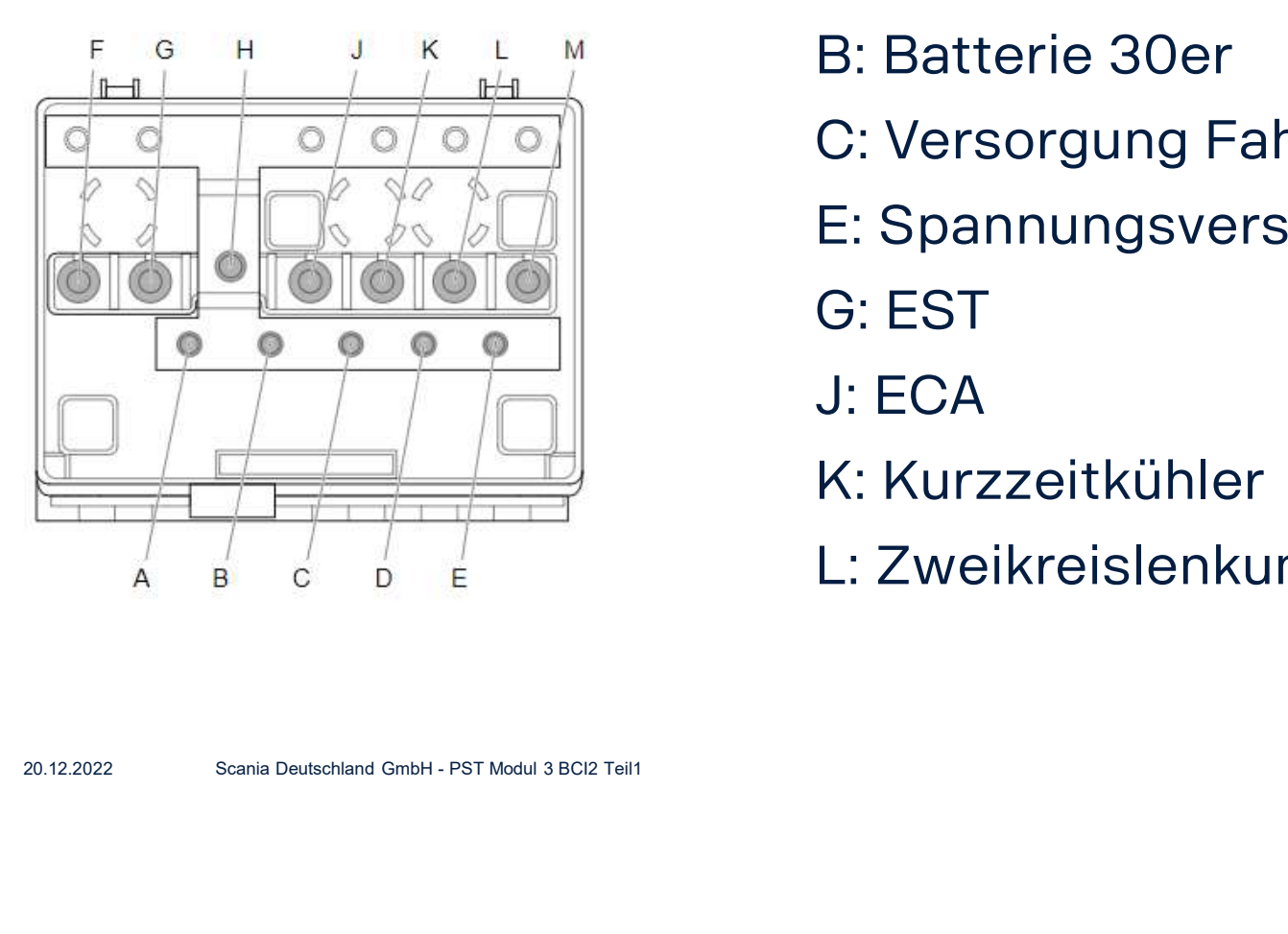

- B: Batterie 30er
- C: Versorgung Fahrerhaus
- E: Spannungsversorgung P8 & Anlasser
- G: EST
- J: ECA
- K: Kurzzeitkühler
- L: Zweikreislenkung

![](_page_10_Picture_0.jpeg)

#### Elektrozentrale P9

![](_page_10_Figure_2.jpeg)

![](_page_10_Picture_3.jpeg)

- 
- 

![](_page_11_Picture_0.jpeg)

#### FPC 2411 Kabelbaum für Aufbauhersteller

1 DIN Stecker: C487 2 DIN Stecker: C486 & C487 3 DIN Stecker: C486, C487 & C488

![](_page_11_Figure_3.jpeg)

![](_page_12_Picture_0.jpeg)

#### FPC 3314 Kabelbaum für zusätzliche DEC **Schalter**

![](_page_12_Figure_2.jpeg)

![](_page_13_Picture_0.jpeg)

#### Rohr für Kabelführung ab 2017-

- Alle PGRS Fahrzeuge mit 15mm Rohr
- Zwischenbereich heraus zu führen.<br>Deutschland GmbH PST Modul 3 BCI<br>12.2022 Scania Deutschland GmbH PST Modul 3 BCI2 Teil - Rohr aufschneiden, um Kabel im Zwischenbereich heraus zu führen.

![](_page_14_Picture_0.jpeg)

#### Reservierte Schalterpositionen

- FPC 6793 für Anzahl CAN Schalter: 2, 4, 6, 8 oder 10 Stück, zwingend um die Schalter über SDP3 konfigurieren zu können, siehe TBB 22:10-768
- FPC 7128 für Anzahl direkt verkabelter DEC Schalter: 1-15 Stück

Nur die Position ist reserviert, die Schalter sind nicht inbegriffen.

![](_page_14_Picture_5.jpeg)

![](_page_15_Picture_0.jpeg)

BIC

**BICT** 

# FPC 7682A programmierbare Schalter in BICT

- Damit die zusätzlichen CAN Schalter in BICT sichtbar werden, muss FPC 7682A spezifiziert sein, ab 2017 09-.
- FPC 5837A BWE mit Funktionalität zwingend

![](_page_15_Picture_4.jpeg)

![](_page_15_Picture_5.jpeg)

![](_page_15_Picture_6.jpeg)

![](_page_16_Picture_0.jpeg)

#### CAN Schalter vs DEC Schalter

- Direkt verkabelte Schalter (DEC) braucht mit 5 Schaltern bis zu 50 Kabel, min 15. **CAN Schalter vs DEC 9<br>• Direkt verkabelte Schalter (DEC)**<br>• braucht mit 5 Schaltern bis zu 50<br>Kabel, min 15.<br>• Kabelbaum muss<br>• angefertigt werden
- angefertigt werden

![](_page_16_Picture_4.jpeg)

![](_page_17_Picture_0.jpeg)

![](_page_18_Picture_0.jpeg)

# Einbaulage für CAN- und DEC Schalter • Jedes Basismodul hat seine Identität (Adresse)

- 
- Beim CAN Modul ist die Schalterbezeichnung von oben nach unten und nach rechts
- Die Module sind in 5 Zonen im ICL untergebracht
- Die Erweiterung rechts mit FPC 4901 ist die 6. Zone
- Zone 7 ist in der Dachkonsole für 5 DEC Schalter

![](_page_18_Figure_7.jpeg)

![](_page_18_Picture_8.jpeg)

![](_page_19_Picture_0.jpeg)

#### Schalterplätze

![](_page_19_Picture_2.jpeg)

![](_page_20_Picture_0.jpeg)

#### FPC 4901 Karrosserie-Anpassungsmodul

![](_page_20_Picture_2.jpeg)

- 18 CAN Schalter oder
- 9 DEC Schalter oder
- Eine Kombination davon

#### Programmierbare Schalter

![](_page_21_Picture_1.jpeg)

3 Arten von CAN Schalter

- Kippschalter = grosser Deckel mit 1 oberen und einem unteren CAN Schalter
- Schalter mit Anzeige (Bestätigungssignal = Acknowledgement)
- Schalter ohne Anzeige

![](_page_21_Picture_6.jpeg)

Wahl aus 45 verschiedenen Schaltern. Mit FPC6793 die Anzahl (2-10) der reservierten Positionen festlegen (ohne Schalter), damit sie im BICT konfiguriert werden können.

![](_page_22_Picture_0.jpeg)

#### Konfiguration Schaltermodule in SDP3

![](_page_22_Picture_12.jpeg)

![](_page_23_Picture_0.jpeg)

#### BICT Aufbau Schnittstelle-Kommunikationswerkzeug

![](_page_23_Picture_2.jpeg)

- BICT ist ein spezielles Programm zur Erstellung und Programmierung von logischen Funktionen im BWE System.
- Mithilfe von Logik Diagrammen (1) kann die Werkstatt z. b. Punkte wie e/a- Funktionen (2), interne Fahrzeug Signale (3) und logische Operatoren (4) anschließen.
- $\mathsf 5$   $\cdot$  Es ist ein spezielles Feld (5) vorhanden, das Informationen zum ausgewählten Element in BICT anzeigt. Während der Arbeit mit einem logischen Diagramm ist es sehr nützlich, die richtigen Informationen über den Baustein zu erhalten, den Sie im Diagramm verwenden.
- 6 Mit dem *Suchfeld* (6) können Sie schneller die Elemente finden, als in der Baumstruktur zu suchen (Felder 1 und 2).

![](_page_24_Picture_0.jpeg)

![](_page_24_Picture_2.jpeg)

![](_page_25_Picture_1.jpeg)

• Leinwand

• E/A-Bibliothek: physikalische E/A, programmierbare Schalter, Fahrzeugfunktionen & Signale

![](_page_26_Picture_1.jpeg)

• Leinwand

- E/A-Bibliothek:<br>physikalische E/A, programmierbare Schalter, Fahrzeugfunktionen & Signale
- Beschreibung der gewählten Komponente/ Funktion

![](_page_27_Picture_1.jpeg)

• Leinwand

- E/A-Bibliothek:<br>physikalische E/A, programmierbare Schalter, Fahrzeugfunktionen & Signale
- Beschreibung der<br>gewählten Komponente/ Funktion

• Operatoren

![](_page_27_Picture_8.jpeg)

![](_page_28_Picture_1.jpeg)

- E/A-Bibliothek:<br>physikalische E/A, programmierbare Schalter, Fahrzeugfunktionen & Signale
- Beschreibung der<br>gewählten Komponente/ Funktion
- Operatoren
- Suchfunktion

![](_page_28_Picture_9.jpeg)

![](_page_29_Picture_1.jpeg)

• Leinwand

- E/A-Bibliothek:<br>physikalische E/A, programmierbare Schalter, Fahrzeugfunktionen & Signale
- Beschreibung der<br>gewählten Komponente/ Funktion
- Operatoren
- Suchfunktion
- Logikdiagramme> Validierungsfunktion

![](_page_29_Picture_9.jpeg)

![](_page_30_Picture_1.jpeg)

- Leinwand
- E/A-Bibliothek: physikalische E/A, programmierbare Schalter, Fahrzeugfunktionen & Signale
- Beschreibung der gewählten Komponente/ Funktion
- Operatoren
- Suchfunktion
- Logikdiagramme Validierungsfunktion
- Logikdiagramm-**Bibliothek**

![](_page_30_Picture_10.jpeg)

![](_page_31_Picture_0.jpeg)

![](_page_31_Picture_14.jpeg)

![](_page_32_Picture_0.jpeg)

![](_page_32_Picture_9.jpeg)

![](_page_33_Picture_0.jpeg)

![](_page_33_Picture_16.jpeg)

• Neues Logikdiagramm

![](_page_34_Picture_0.jpeg)

![](_page_34_Picture_21.jpeg)

- Neues Logikdiagramm
- Projekt öffnen

![](_page_35_Picture_0.jpeg)

![](_page_35_Picture_26.jpeg)

- Neues Logikdiagramm
- Projekt öffnen
- Projekt speichern

![](_page_36_Picture_0.jpeg)

![](_page_36_Picture_31.jpeg)

- Neues Logikdiagramm
- Projekt öffnen
- Projekt speichern
- Ausgewähltes Logikdiagramm entfernen

![](_page_37_Picture_0.jpeg)

![](_page_37_Picture_36.jpeg)

- Neues Logikdiagramm
- Projekt öffnen
- Projekt speichern
- Ausgewählte Logikdiagramm ausbauen
- Vor/ Zurück

![](_page_38_Picture_0.jpeg)

![](_page_38_Picture_41.jpeg)

- Neues Logikdiagramm
- Projekt öffnen
- Projekt speichern
- Ausgewählte Logikdiagramm ausbauen
- Undo/Redo (ähnlich mit Tastenkombinationen STRG + Z, STRG + Y)
- BIC-Programm in Steuergerät schreiben

![](_page_39_Picture_0.jpeg)

#### Arbeiten und Speichern von logischen Diagrammen

![](_page_39_Picture_62.jpeg)

- Logikdiagramme müssen "entriegelt" werden, damit Sie verändert, gelöscht oder umbenannt werden können.
- Logikdiagramm Funktionstasten, Umbenennen, Speichern unter, Entsperren/Sperren
- Gleiche Funktion zum Standardordner gilt auch für Logikdiagramme

![](_page_40_Picture_0.jpeg)

#### LPGRS mit BCI2: BICT1 Operatoren

BCI2 mit BICT1, die erste Version hat 5 Bausteine (Operatoren genannt):

- UND (AND)
- ODER (OR)

![](_page_40_Picture_5.jpeg)

- NICHT (NOT)
- VERZWEIGUNG (BRANCH)
- T FLIP FLOP

20.12.2022 Scania Deutschland GmbH - PST Modul 5 BC2 Teil<br>
20.12.2022 Scania Deutschland GmbH - PST Modul 5 BC2 Teil2<br>
20.12.2022 Scania Deutschland GmbH - PST Modul 5 BC2 Teil2 BICT2: Ab Juni 2019 kamen 16 zusätzliche Operatoren dazu.

![](_page_41_Picture_0.jpeg)

# BICT1 und BICT2

BICT1, die erste Version hat 5 Operatoren:

- UND (AND)
- ODER (OR)
- NICHT (NOT)
- VERZWEIGUNG (BRANCH)
- T FLIP FLOP

![](_page_41_Picture_8.jpeg)

BICT2: Seit Juni 2019 sind 16 zusätzliche Operatoren dazugekommen:

![](_page_41_Picture_10.jpeg)

![](_page_42_Picture_0.jpeg)

# BICT mit BCI2

- Zusätzlicher Baustein: T Flip-Flop • Zusätzlicher<br>
Baustein: T Flip-<br>
Flop<br>
• Impuls +/- z. B. als<br>
Taster zum<br>
Fineshelter
- Taster zum Einschalten – Ausschalten
- Braucht Bestätigungssignal für Rückmeldung

![](_page_42_Picture_49.jpeg)

![](_page_43_Picture_0.jpeg)

#### Operator "Subtrahieren"

• Der neue Operator "Subtrahieren" erzeugt ein Ausgangssignal, welches die Differenz zwischen den Eingangssignalen "x" und "y" darstellt.

![](_page_43_Picture_3.jpeg)

![](_page_44_Picture_0.jpeg)

#### Baustein Konstante "C"

#### Konstante

Renschiedenen Signalen vom Fahrzeug oder Autbau $\begin{array}{|l|} \hline \textbf{1} & \textbf{2} & \textbf{3} & \textbf{4} & \textbf{5} & \textbf{6} & \textbf{6} & \textbf{7} & \textbf{8} & \textbf{8} & \textbf{8} & \textbf{8} & \textbf{8} & \textbf{8} & \textbf{8} & \textbf{8} & \textbf{8} & \textbf{8} & \textbf{8} & \textbf{8} & \textbf{8} & \textbf{8} & \textbf{8} & \$ Zur Eingabe eines festen Wertes. Dieser wird zu verschiedenen Signalen vom Fahrzeug oder Aufbau verglichen.

![](_page_44_Picture_25.jpeg)

![](_page_45_Picture_0.jpeg)

Physical quantity

Dimensionless

Value

OK

 $2\%$ 

# Konstante in einem Diagramm

#### Konstante

Zur Eingabe eines festen Wertes. Dieser wird zu verschiedenen Signalen vom Fahrzeug oder Aufbau vergleichen.

Das Diagramm könnte so aussehen:

![](_page_45_Figure_5.jpeg)

![](_page_46_Picture_0.jpeg)

# **Baustein Set Reset Flip Flop**

#### SR Flip Flop

20.12.2022 Scania Deutschland GmbH - PST Modul 5 BCI2 Tel2<br>20.12.2022 Scania Deutschland GmbH - PST Modul 5 BCI2 Tel2 Erlaubt eine Funktion mit einem Impuls (Drücker auf S) einzuschalten und bleibt aktiv bis ein zweiter Schalter (Impuls auf R) betätigt wird.

![](_page_46_Picture_4.jpeg)

![](_page_47_Picture_0.jpeg)

# Set Reset in einem Diagramm<br>Set Reset Flip Flop **Set Reset in einem<br>Set Reset Flip Flop<br>Erlaubt eine Funktion mit einem I**

Erlaubt eine Funktion mit einem Impuls (Drücker auf S) einzuschalten und bleibt aktiv bis ein zweiter Schalter (Impuls auf R) betätigt wird.

Beispiel einer Set / Reset<br>
Funktion mit aktivierter<br>
Kontrolllampe<br>
20.12.2022 Scania Deutschland GmbH - PST Modul 5 BCI2 Teil2<br>
20.12.2022 Scania Deutschland GmbH - PST Modul 5 BCI2 Teil2 C259 pin 15 ٦ L.  $C259 - 15$ **SR** 

Beispiel einer Set / Reset Funktion mit aktivierter Kontrolllampe

![](_page_48_Picture_0.jpeg)

#### Operator "schrittweise lineare Umwandlung"

• Der neue Operator "schrittweise lineare Umwandlung" wandelt ein analoges Eingangssignal mit Hilfe einer schrittweisen linearen Umsetzung von einer Darstellung, in eine andere um.

![](_page_48_Picture_3.jpeg)

![](_page_49_Picture_0.jpeg)

#### Baustein Schrittweise lineare Umwandlung

#### Schrittweise lineare Umwandlung

Das Signal kann anhand einer Tabelle vorgegeben werden.

![](_page_49_Picture_58.jpeg)

![](_page_50_Picture_0.jpeg)

#### Baustein mit Eingangs-/Ausganssignal

#### Schrittweise lineare Umwandlung

Das Signal kann anhand einer Tabelle vorgegeben werden.

Hier kann der Signaltyp und die Einheit festgelegt werden.

![](_page_50_Picture_31.jpeg)

![](_page_51_Picture_0.jpeg)

### Schrittweise lineare Umwandlung im Diagramm

#### Schrittweise lineare Umwandlung

Das Signal kann anhand einer Tabelle vorgegeben werden.

Ein Eingangssignal mit 24V kann als Ausgangssignal zum Anzeigegerät geleitet werden.

Bei der Konstante die Frequenz eingeben und die Werte in der Eingangs-Ausganssignaltabelle festlegen.

![](_page_51_Picture_6.jpeg)

![](_page_52_Picture_0.jpeg)

#### Operator "Impulsgeber"

• Das erzeugte Ausgangssignal ist bei einer bestimmten Frequenz wahr, die durch die mit dem Eingang verbundene Zeit festgelegt ist.

![](_page_52_Picture_3.jpeg)

![](_page_53_Picture_0.jpeg)

#### Operator "Umschalten"

• Der Operator "Umschalten" liefert ein Ausgangssignal, welches von einem der Eingangssignale generiert wird, die mit den nummerierten Eingängen verbunden sind. Die Auswahl des Eingangs wird durch den Wert des Eingang "s" bestimmt.

![](_page_53_Picture_3.jpeg)

![](_page_54_Picture_0.jpeg)

#### Operator "Halten und Umschalten"

• Der Operator liefert ein Ausgangssignal, welches gleich dem Wert des Eingangs "d" ist, bis das Eingangssignal "s" wahr wird. Wenn "s" wahr ist, ändert sich das Ausgangssignal auf den Wert des Eingangs "I". Wenn sich "I" nun ändert, wird sich das Ausgangssignal nur ändern nachdem sich Eingang "s" von falsch zu wahr geändert hat.

![](_page_54_Picture_3.jpeg)

![](_page_55_Picture_0.jpeg)

# **Beispiel BICT Funktionalität mit<br>Nebenantrieb<br>Den ED1 PTO laut Beschreibung im Truck Bodybuilder an C259 für Eingangs- und<br>Ausganssignale anschliessen, <u>https://truckbodybuilder.scania.com</u>** Beispiel BICT Funktionalität mit Nebenantrieb

Ausganssignale anschliessen, https://truckbodybuilder.scania.com

Den ED1 PTO ohne CAN oder Bestätigungssignal verwenden.

![](_page_55_Picture_28.jpeg)

![](_page_56_Picture_0.jpeg)

# Beispiel mit Funktion Timer

Timer hinzufügen, damit der Nebenantrieb mit 2 Minuten Verzögerung<br>einschaltet.<br>Alias für Eingangs- und Ausgangsignal anpassen. einschaltet. **Beispiel mit Funktion Timer**<br>Timer hinzufügen, damit der Nebenantrieb mit 2 Minu<br>Alias für Eingangs- und Ausgangsignal anpassen.

![](_page_56_Picture_4.jpeg)

![](_page_57_Picture_0.jpeg)

#### Beispiel mit Timer: "Konstante" hinzufügen

Konstante mit physikalischer Grösse, Einheit und Wert hinzufügen.

![](_page_57_Figure_3.jpeg)

![](_page_58_Picture_0.jpeg)

# **Beispiel mit Timer: Funktion simulier**<br>Simulationsmenu öffnen und testen<br>- Zeitbasiert: Geht nur mit Status und eingegebenem Wert im<br>- Zeitbasiert: Geht nur mit Status und eingegebenem Wert im Beispiel mit Timer: Funktion simulieren

Simulationsmenu öffnen und testen

- 
- **Baustein**

![](_page_58_Picture_5.jpeg)

![](_page_59_Picture_0.jpeg)

#### Beispiel mit Nebenantrieb und Geschwindigkeitssignal

Dasselbe Diagramm für den Nebenantrieb verwenden.

Geschwindigkeitssignalsignal hinzufügen, welches bei 20 km/h 300 km3 20 den Nebenantrieb ausschaltet.

- Ein Geschwindigkeitssignal <sub>Freemann</sub> vom rechten Menu hinzufügen.
- Operator Konstante "C" und "kleiner als" vom unteren Menu hinzufügen

![](_page_59_Picture_6.jpeg)

![](_page_60_Picture_0.jpeg)

#### Operator "Weniger als" und Konstante "C"

Geschwindigkeitssignal, Welches den Nebenantrieb bei 20km/h abschaltet hinzufügen:

- "Konstante C" mit Wert 20km/h
- "Weniger als"
- Geschwindigkeitssignal

Operatoren verbinden und kontrollieren, ob etwas fehlt.

![](_page_60_Picture_7.jpeg)

![](_page_61_Picture_0.jpeg)

#### Operator "Und", verbinden und testen

- Baustein "Und" hinzufügen
- Verbinden
- Im Simulationsmenu testen: Nur "Interaktiv"

![](_page_61_Picture_40.jpeg)

![](_page_62_Picture_0.jpeg)

#### Simulationsmenu

Mit 19 km/h als Geschwindigkeit sollte es so aussehen:

![](_page_62_Picture_3.jpeg)

![](_page_63_Picture_0.jpeg)

#### Simulationsscenarios

Mit 21km/h ist die UND Funktion nicht mehr erfüllt. Kein Ausganssignal mit aktivem ED1-Schalter.

![](_page_63_Picture_3.jpeg)

![](_page_64_Picture_0.jpeg)

#### Simulationsscenarios: Reaktivierung

Der Nebenantrieb wird reaktiviert wenn die Geschwindigkeit unter den Wert sinkt.

![](_page_64_Picture_3.jpeg)

#### BICT Benutzerhandbuch

#### Siehe im Menu "Hilfe" unter Benutzeranweisungen

![](_page_65_Picture_2.jpeg)

![](_page_65_Picture_3.jpeg)

@ 2019 Seania CV AR Sweden

20.12.2022 Scania Deutschland GmbH - PST Modul 5 BCI2 Teil2

![](_page_66_Picture_0.jpeg)